From **Settings** application:

- **1.** Open **Settings**.
- **2.** Scroll to **Security** and open.
- **3.** Scroll to **Certif. management** and open.
- **4.** Scroll to an authority certificate, press **Options** and select **Trust settings**.
- **5.** For each application, select **Yes** to enable the certificate to verify software, servers, or browser sites. Select **No** to disable the certificate from verifying software, servers, or browser sites.

**Note**: Before you change any trust settings, be sure that you trust the certificate owner and have verified that the certificate belongs to the listed owner.

### **CALL DIVERT**

Divert incoming calls (voice, data) to another number. Network dependent service.

#### **Check status of Call Divert**

From **Settings** application:

- **1.** Open **Settings**.
- **2.** Scroll to **Call divert** and open.
- **3.** Press **Options** and select **Check status**. Network will send current status message.

#### **Activate Call Divert**

From **Settings** application:

- **1.** Open **Settings**.
- **2.** Scroll to **Call divert** and open.
- **3.** Select one or more: **All voice calls**, **If busy**, **If not answered**, **If out of reach**, **If not available**, **All fax calls** or **All data calls**.
- **4.** Press **Options** and select **Activate**.
- **5.** Select whether calls shall be diverted **To voice mailbox** or **To other number**.
- **6.** Enter the phone number and press **OK**.
	- Press **Find** to go to your Contacts to select a number.

**Note**: If either **If not answered** or **If not available** is selected in step 3, then after step 6, select a **Delay time** from the list before calls will be diverted.

**7.** Network will send confirmation message.

To cancel call diverts, press **Options** and select **Cancel** or **Cancel all diverts**.

### **CALL BARRING**

Call barring restricts certain types of incoming and/or outgoing calls, using a password furnished by your wireless service provider. Network dependent service.

#### **Check Status of Call Barring**

From **Settings** application:

- **1.** Open **Settings**.
- **2.** Scroll to **Call barring** and open.
- **3.** Press **Options** and select **Check status**. Network will send current status message.

#### **Activate Call Barring**

From **Settings** application:

- **1.** Open **Settings**.
- **2.** Scroll to **Call barring** and open.
- **3.** Select **Outgoing calls**, **International calls**, **International calls except to home ctry.**, **Incoming calls**, or **Incoming calls when abroad**.
- **4.** Press **Options** and select **Activate**.
- **5.** Enter Barring password and press **OK**.
- **6.** Network will send confirmation message.

To cancel call barrings, press **Options** and select **Cancel** or **Cancel all barrings**.

To change the call barrings password, press **Options** and select **Edit barrings passw.**. Enter the password furnished by your wireless service provider. Enter, then verify the new password.

### **NETWORK SETTINGS**

When you are not in your home country or region, you may be able to use a network which you are not directly subscribed to. This is called roaming.

**Note**: Local laws may not permit roaming in your home region.

#### **Select a Network**

From **Settings** application:

- **1.** Open **Settings**.
- **2.** Scroll to **Network** and open.
- **3.** Set **Operator selection** to **Automatic** to have the phone automatically select a network when roaming. Set **Operator selection** to **Manual** to select a network yourself from the list, which are networks available in your current area that have a roaming agreement with your home network.

#### **• Using a Micro Cellular Network**

When the phone is using a micro cellular network (MCN), it can display a MCN indicator in standby mode. Set **Cell info display** to **On** to switch on this indicator if you enter an MCN.

### **ENHANCEMENT SETTINGS**

When you attach a headset or Bluetooth headset enhancement to the phone, you can set the ringtone (General, Silent, Meeting, Outdoor, Pager) that the phone will use when the enhancement is attached.

See *Ringtones* on page 90 to learn about ringtones.

From **Settings** application:

- **1.** Open **Settings**.
- **2.** Scroll to **Enhancement** and open.
- **3.** Scroll to **Headset** or **BT Accessory** and open.
- **4.** Select the **Default profile** settings (**Active profile**, **General**, **Silent**, **Meeting**, **Outdoor**, or **Pager**).
- **5.** Set **Automatic answer** to **On** if you want the phone to automatically answer calls when the enhancement is attached.

#### **• Enhancement in use**

Select which enhancement is attached to the phone.

From **Settings** application:

- **1.** Open **Settings**.
- **2.** Scroll to **Enhancement** and open.
- **3.** Open **Enhancement in use** and select **Headset** or **BT Accessory**. BT Accessory will display when it is detected by the phone.

### **CLOCK**

Choose a digital or analogue clock to appear in standby mode. Set alarm clock and alarm tone to remind you of events. If the phone is off when alarm time is reached, the phone switches on and the alarm tone sounds.

### **SET TIME AND DATE**

From **Settings** application:

- **1.** Open **Clock**.
- **2.** Press **Options** and select **Settings**.
- **3.** Scroll to the desired setting and open; or press **Options** and select **Change**:

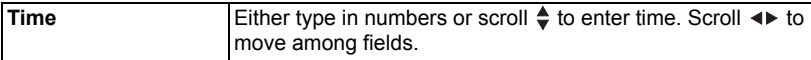

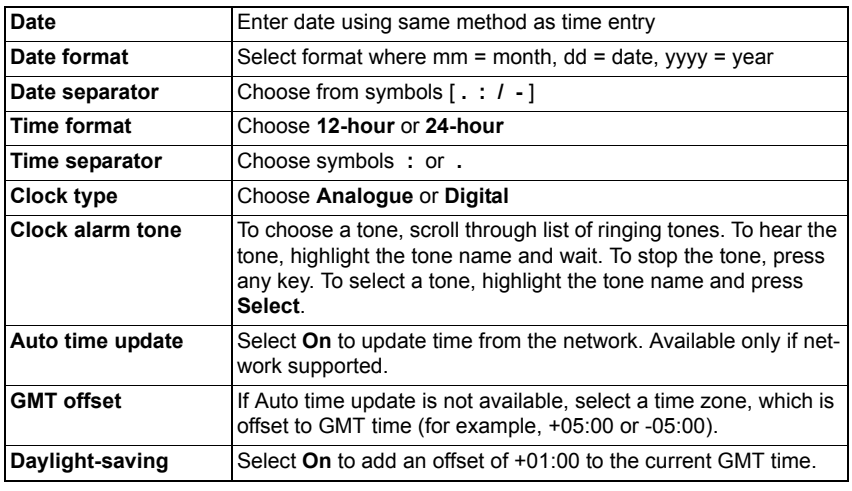

**Note**: **GMT offset** and **Daylight-saving** settings are available only if **Auto time update** is set to **Off**.

### **SET ALARMS**

From **Settings** application:

- **1.** Open **Clock**.
- **2.** Press **Options** and select **Set alarm**.
- **3.** Enter alarm time by either typing in numbers or scroll  $\triangle$ . Scroll  $\triangle$  to move among fields. Press **OK**.

If an alarm is already set, you can reset or remove the alarm by pressing **Options** and selecting **Reset alarm** or **Remove alarm**.

#### **When the Alarm Rings**

When alarm time occurs; the alarm tone rings, the backlight flashes, and a message displays.

To turn off alarm, press **Stop**.

To quiet the alarm indicators for 5 minutes, press **Snooze** or any key.

- If the phone is switched off, the phone temporarily switches on and the other alarm indicators take place.
	- If you press **Snooze**, the phone automatically switches off for 5 minutes, then the alarm rings again (maximum 5 times).

• If you press **Stop**, you are asked if you wish to switch the phone on.

**Caution**: Do not press **Yes** to switch phone on when you are in an aircraft, near sensitive medical equipment, at a refuelling point or when it may cause interference or danger.

The alarm is deleted when you press **Stop**. If you wish to have an alarm for the next day, you have to set the alarm again.

### **SPEED DIAL**

Set phone to quickly dial frequently called numbers by pressing 2 keys.

### **ASSIGN A SPEED DIAL NUMBER**

From **Settings** application:

- **1.** Open **SpeedDial**.
- **2.** A grid showing numbers 1 through 9 appears.
	- If a digit is replaced by an icon, then the corresponding key has been reserved by your wireless service provider to dial a special number, for example, to dial the voice mailbox number.
- **3.** Scroll to a number, press **Options** and select **Assign**.
- **4.** Scroll to the desired Contacts card and press **Select**.
- **5.** Scroll to the desired number and press **Select**.

### **CALL A SPEED DIAL NUMBER**

To call a preset speed dial number, choose a method:

- From standby mode, press the corresponding number key  $\boxed{\mathbb{Z}}$ .  $\boxed{\mathbb{Z}}$  and press  $\boxed{\mathbb{S}}$ .
- From the Speed dial menu, scroll to desired number and press **Sections** of press **Options** and select **Call**.

### **CHANGE, REMOVE, OR VIEW SPEED DIAL NUMBERS**

From **Settings** application:

- **1.** Open **SpeedDial**.
- **2.** Scroll to desired number on grid.
- **3.** Press **Options** and select **Change**, **Remove**, or **View number**.

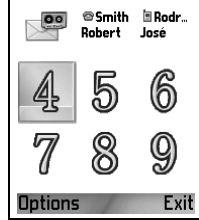

### **VOICE COMMANDS**

Press and hold  $\mathbb{S}$ , say "Voice Dial", then say a name in your Contacts list and the phone will dial the number. Press and hold  $\mathcal{F}_1$ , then say "open Messages" or "open Camera" and your phone will go directly to the application.

### **START VOICE COMMANDS**

- **1.** Press and hold  $\Im$ .
	- or from **Settings** application, open **Voice**.
- **2.** You will hear the prompt to "Say a command".
- **3.** Say one of the choices listed on the phone that you wish to use: Voice Dial, Name Lookup or Open (application).

### **VOICE DIAL**

### **Dial by Name**

To dial by saying the name of the person you wish to call,

- **1.** Press and hold  $\infty$ .
- **2.** After the prompt to "Say a command", say "Voice Dial".
- **3.** After the prompt to "Say the name or number", say the full name of a person in your Contact list, including first name and last name.
- **4.** The name is repeated, and the phone will begin dialling.
	- If the name has more than one number in the Contact entry, say the title of the desired number.

#### **Dial by Number**

To dial by saying the phone number,

- **1.** After the prompt to "Say the name or number", say the digits of the phone number you wish to dial, without pausing between digits.
- **2.** If the phone recognises the number, it is repeated and the phone will begin dialling.

If the phone is not sure of the number, it displays a list of choices and prompts "did you say...?" and states the first choice.

• If the number is correct, say "Yes". If the number is not correct, say "No" to hear the next possible match, or scroll and select the correct number on the list.

### **NAME LOOKUP**

Look up the Contact information for a person in your Contact list, without automatically dialling the phone number.

- **1.** Press and hold  $\Im$ .
- **2.** After the prompt to "Say a command", say "Name Lookup".
- **3.** After the prompt to "Say the name", say the full name of a person in your Contact list, including first name and last name.
- **4.** The Contact entry appears on the screen.

### **OPEN APPLICATION**

Open an application by saying "Open", then say the name of the desired application.

- **1.** Press and hold  $\Im$ .
- **2.** After the prompt to "Say a command", say "Open", then say the name of the application, for example, "Messages".
- **3.** The application opens.

See *Voice Commands Settings* to choose applications to open.

### **VOICE COMMANDS SETTINGS**

- **1.** Press and hold  $\Im$ .
- **2.** After the prompt to "Say a command", press **Settings** and select from:

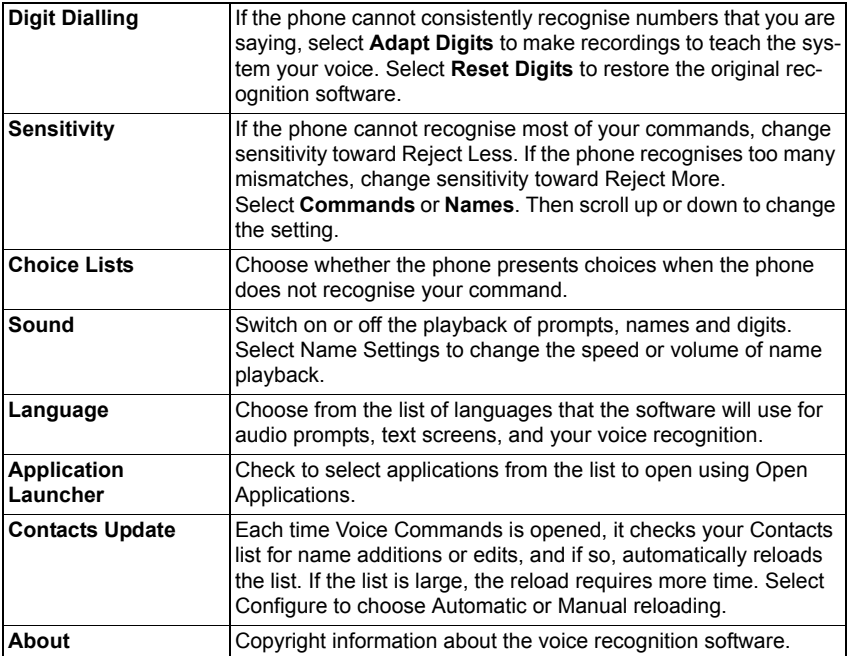

### **PRINT BOY SETUP**

PrintBoy Setup works with your QuickOffice menu to print your QuickOffice documents wirelessly from your phone to supported printers.

From **Settings** menu:

- **1.** Open **PB Setup**.
- **2.** On the Drvrs tab is a list of supported printer drivers. Scroll to desired printer.
- **3.** Press **Options** and select **Configure**. Select from:

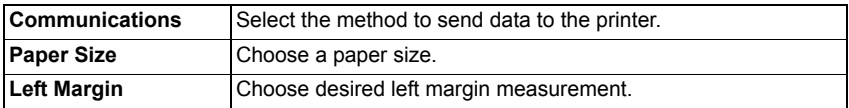

**4.** After the printer is configured, scroll  $\blacktriangleright$ , press **Options** and select:

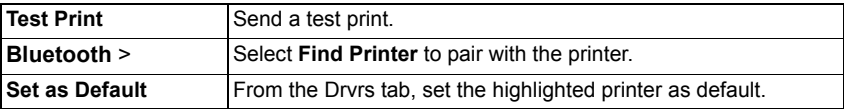

### **ABOUT**

View copyright information about the phone and software used on the phone.

From **Settings** application:

**1.** Open **About**.

# **TOOLS**

Tools allows you to take care of a variety of tasks in one place. Use the Calculator to make quick calculations. Use the Converter to convert currencies and measurements. Jot down quick notes on the Notepad. Record short voice clips using Recorder. See your files in one place using File Mgr and manage data stored on the miniSD Card. Install Java™ MIDlet (Mobile Information Device) applications using App Mgr.

Tools menu contains these main options:

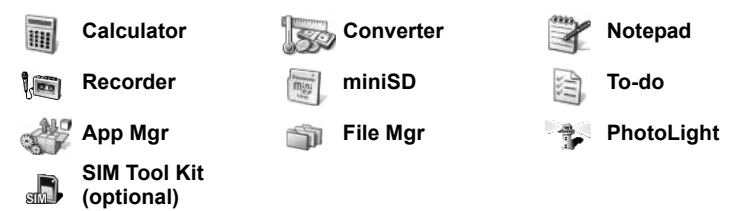

### **CALCULATOR**

Perform simple mathematic calculations using the calculator.

From **Tools** application:

- **1.** Open **Calculator**.
- **2.** A virtual calculator displays. Type in first number of calculation, which appears in field near bottom of screen.
	- To enter a decimal, press  $\mathbb{E}$ .
	- To erase digits, press  $\oslash\oslash$ .
	- To change number to positive or negative, scroll to positive/ negative button and select.
- **3.** Scroll  $\blacktriangleleft$  or  $\frac{4}{9}$  to move box to desired mathematic action,  $pres \odot$  to select.
- **4.** Enter the next number. To get result, scroll to equal button and select.
	- To view the last result, press **Options** and select **Last result**.

The left side of the screen serves as a "tape" to record your calculations. Use the double up and double down arrow buttons on the screen to scroll up and down the "tape."

To save a number in calculator memory, select the MS (Memory Save) button. To recall the number, select the MR (Memory Recall) button.

> **Shortcut**: To automatically add, subtract, multiply, or divide, enter first number. Press  $\mathbb{F}$  until you reach desired numeric operation, stop pressing  $\sqrt{a}$ , and the operation is inserted.

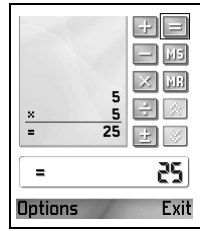

### **CONVERTER**

Convert a variety of measurements such as world currencies, area, length, volume, temperature, power, and velocity.

#### **Set the Base Currency**

From **Tools** application:

- **1.** Open **Converter**.
- **2.** If the **Type** field is not set to **Currency**, open and change to **Currency**.
- **3.** Press **Options** and select **Currency rates**. A list of world currencies (3 letter currency codes) appears with the base currency (if set) noted at the top of the screen.
	- Most commonly used codes are listed first. They are USD = U.S. dollar; EUR = European Union euro, GBP = British pound sterling, JPY = Japanese yen.
- **4.** Scroll to the desired currency code you wish to set as the base, press **Options** and select **Set as base curr.**.
	- Any rates entered earlier are reset to zero.
- **5.** Scroll to desired currency codes and type in currency exchange rates, based on your newly set base currency = 1.
	- To enter a decimal, press  $\mathbb{E}$ .
- **6.** Press **Done**.
- **7.** Continue with step 3 in *Convert Measurements* on page 110.

**Note**: To edit the currency rates, press **Options** and select **Currency rates**.

#### **Convert Measurements**

From **Tools** application:

- **1.** Open **Converter**.
- **2.** Open the **Type** field, scroll to desired measurement type and press **OK**.
- **3.** Scroll to first Unit field, press **Options** and select **Select unit**.
	- If converting Currency, press **Options** and select **Change currency**.
- **4.** Scroll to the desired unit to convert FROM, and press **OK**.
- **5.** Scroll to second Unit field, press **Options** and select **Select unit**.
	- If converting Currency, press **Options** and select **Change currency**.
- **6.** Scroll to the desired unit to convert TO, and press **OK**.
- **7.** Scroll to the first Amount field, press  $\oslash\heartsuit$  to erase zero. Type in desired unit amount to convert.
	- To enter a decimal, press  $\mathbb{R}^3$ .

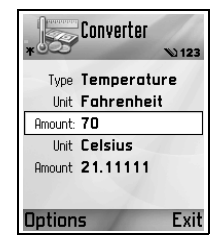

• To enter + and - (for temperature) and E (exponent) symbols, press  $\mathbb{R}$ . Converted amount automatically displays in second Amount field.

> **Note**: You can also convert amounts in reverse. Type in amount in second field, converted amount automatically displays in first field.

### **NOTEPAD**

Jot down quick notes into the notepad. Open and edit simple text documents (.txt) saved from text attachments sent using messaging.

From **Tools** application:

- **1.** Open **Notepad**.
- **2.** Press **Options** and select **New note**.

To send a note:

From **Tools** application:

- **1.** Open **Notepad**.
- **2.** Press **Options** and select **Send** > **Via text message**, **Via multimedia**, **Via e-mail**, **Via Bluetooth** or **Via infrared**.
- **3.** To complete text messages, see page 42; or multimedia messages on page 42; or E-mail messages on page 44; or Bluetooth on page 82; or Infrared on page 84.

### **RECORDER**

Record voice memos up to 1 minute in length. You can also record a two-way phone conversation. Recorded sound clips are stored in .amr format.

#### **Record a Sound Clip**

From **Tools** application:

- **1.** Open **Recorder**.
- **2.** Press **Options** and select **Record sound clip**.
- **3.** Begin speaking into microphone. Press **Stop** to stop recording.
	- Seconds counter bar near bottom of screen and Length counter both keep track of seconds elapsed.
- **4.** To rename the sound clip to find it in the list, press **Options** and select **Rename sound clip**.

#### **Play Back a Sound Clip**

If sound clip was just recorded, go to step 4. Or from **Tools** application:

- **1.** Open **Recorder**.
- **2.** Press **Options** and select **Go to Gallery**.
- **3.** Open desired folder, then scroll to desired sound clip and open.
- **4.** Select on screen **Play** button.
- Volume control Scroll  $\blacktriangleleft$  to adjust volume. Note speaker icon and volume steps in upper part of screen.
- To select buttons on screen, scroll  $\blacktriangle$  or  $\nabla$  to move box to button and press  $\circledcirc$ :

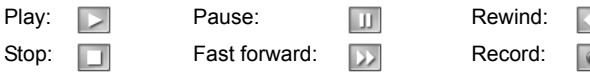

To play a sound clip during a call, open the sound clip from its current location and play. The other person hears the sound clip.

#### **Record a Conversation**

**Caution**: You are responsible for the security of a recorded message. Ask for the other party's consent before recording, and abide by local voice recording laws.

- **1.** During a phone conversation, press  $\overline{\odot}$  and follow steps 1 to 3 in *Record a Sound Clip* on page 111.
- **2.** The conversation records.
- **3.** Press **Stop** to stop recording.

### **Send a Sound Clip**

If sound clip was just recorded, go to step 4. Or, from **Tools** application:

- **1.** Open **Recorder**.
- **2.** Press **Options** and select **Go to Gallery**.
- **3.** Open desired folder, then scroll to desired sound clip.
- **4.** Press **Options** and select **Send** > **Via multimedia**, **Via e-mail**, **Via Bluetooth** or **Via infrared**.
- **5.** To complete multimedia messages, see page 42; or E-mail messages on page 44; or Bluetooth on page 82; or Infrared on page 84.

#### **Recorder Settings**

From **Tools** application:

- **1.** Open **Recorder**.
- **2.** Press **Options** and select **Settings**. Scroll to:

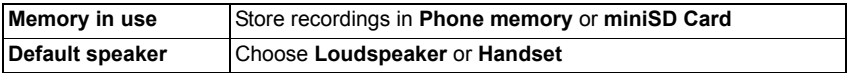

#### **Use Recording as a Ringing Tone**

To use a recording as a ringing tone, record a sound clip as described in *Record a Sound Clip* on page 111.

The new sound clip automatically appears in the Ringing tone lists in the Ringtones, Contacts, Clock, and Calendar alarm applications. See *Ringtones* on page 90; *Assign a Ringing Tone* on page 33; and *Set Alarms* on page 104 to assign ringing tones.

### **miniSD CARD (MEMORY CARD)**

Backup your phone memory onto the miniSD memory card. MiniSD Cards can be installed into the standard size memory card socket of other devices using the miniSD Card adapter (see *Using miniSD Card and miniSD Adapter* on page 114). Data file size of miniSD Card may vary with current availability.

#### **Remove miniSD Card**

**1.** Press  $\mathcal{D}$ , scroll to **Eject miniSD Card** and press **OK**. Wait for file saving or copying process to finish before removing miniSD Card.

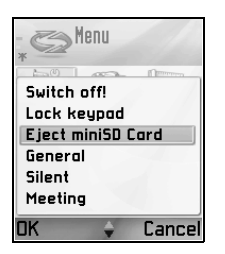

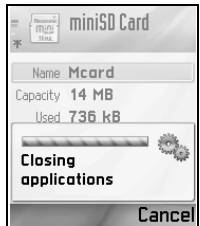

**2.** Continue with *Removing miniSD Card* on page 10.

#### **Format, View Details of miniSD Card Backup Files**

**Warning**: Do not format a miniSD Card that contains important software as this destroys all data on the miniSD Card.

From **Tools** application:

- **1.** Open **miniSD**. A list indicating name, storage capacity, storage used, and storage free displays.
- **2.** Press **Options** and select:

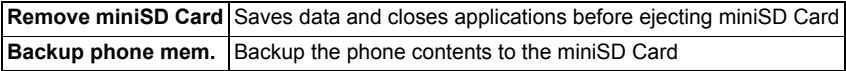

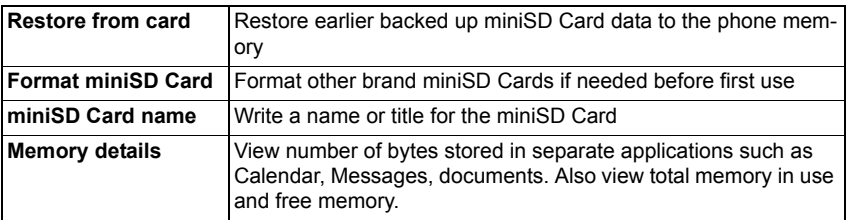

#### **Password in some miniSD Cards**

Some brands of miniSD Cards can be locked from unapproved use by entering a password. If you insert a miniSD Card with locking capability into your phone, the following option items will appear.

From **Tools** application:

- **1.** Open **miniSD**.
- **2.** Press **Options** and select:

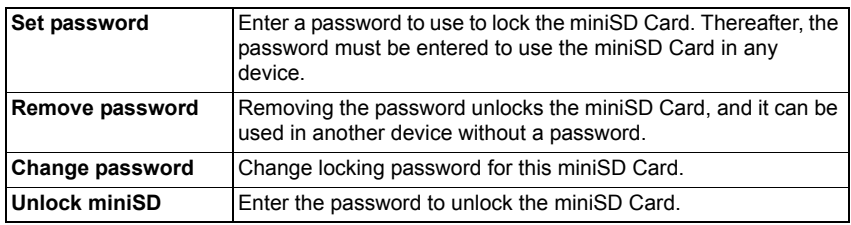

#### **Using miniSD Card and miniSD Adapter**

By inserting the miniSD Card into the miniSD adapter, you can use the miniSD Card in an SD memory card compatible personal computer. Back up data and print images using a printer.

To insert the miniSD Card into the miniSD adapter:

- **1.** On miniSD adapter, move lock tab into unlocked position.
- **2.** Slide miniSD Card in with notched corner entering the left side of the miniSD adapter first into the pocket until it clicks.
- **3.** Follow manufacturer's instructions for inserting an SD card in the compatible personal computer and accessing the data.

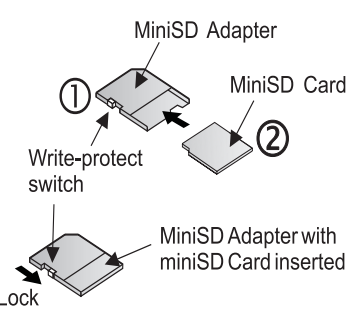

#### **WRITE-PROTECT miniSD CARD**

- To protect important data, move write-protect switch to Lock position. The miniSD Card is write-protected and you cannot write, save, or delete data or format the card.
- To write data to the miniSD Card, move write-protect switch to unlocked position.

### **TO-DO LIST**

Make a list of tasks, and set a deadline and priority for each.

#### **Create a New To-do Task**

From **Tools** application:

- **1.** Open **To-Do**.
- **2.** Press **Options** and select **New to-do note**.
- **3.** Enter information in fields:

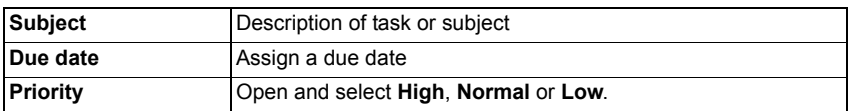

**4.** Press **Done** to save.

**Note**: In the list of tasks, **!** icon means High priority task; **-** icon means Low priority task.

#### **Edit and Mark To-do Tasks**

From **Tools** application:

- **1.** Open **To-Do**.
- **2.** Scroll to the desired task.
	- To edit, open task and edit information in fields as desired.
	- To mark the task as completed or to restore task, press **Options** and select **Mark as done**, or **Mark as not done**.

**Note**: A checkmark within a box means task is completed. A blank box means task is unfinished.

### **APPLICATION MANAGER**

The Application Manager allows you to install and manage both Java™ MIDlet (Mobile Information Device) applications and device software installation files. Examples include games, secure information storage, and compression software. You can also view and manage Authority and Personal certificates (see *Certificate Management* on page 100).

#### **View Details of Application**

From **Tools** application:

- **1.** Open **App Mgr**.
- **2.** Scroll to desired application installation file.
	- Files with extension sis are device software installation files. Files with extensions .jad or .jar are Java™ applications.
- **3.** Press **Options** and select **View details**.
	- A list displays with details such as name, version, type, certificate and signature details, trust status for MIDlets, application size, application supplier.

#### **View Certificate**

From **Tools** application:

- **1.** Open **App Mgr**.
- **2.** Scroll to desired application installation file.
- **3.** Press **Options** and select **View certificate**.
	- A list displays with details such as issuer, subject, validity period, serial number, and fingerprint.

See *Certificate Management* on page 100.

#### **Install Application or Software**

Your phone supports installation of software and applications suitable for the Symbian™ operating system. Because these files are usually large and compressed, be sure to reserve enough time and phone memory for the entire installation procedure.

From **Tools** application:

- **1.** Open **App Mgr**.
- **2.** Scroll to desired application installation file.
- **3.** Press **Options** and select **Install**.

**Note**: Panasonic is not responsible for the performance of downloaded content or possible corruption of phone software.

If there is no digital signature or certificate attached to the software or application, the phone issues warnings of the risks of installing without verifying the source. You should only install software or applications from sources that you have personally verified and of which you are absolutely sure.

You will see messages asking if you wish to continue or cancel during different phases of the installation process.

If the installation process is cancelled for some reason, such as the phone runs out of memory, then the installation is not complete, or partial. To complete the partial installation, either delete the partially installed application, or reinstall the application.

If there are problems with installation, you can view the installation log or send the installation log to a help desk for troubleshooting. Press **Options** and select **View log** or **Send log**.

#### **Remove Application or Software**

From **Tools** application:

- **1.** Open **App Mgr**.
- **2.** Scroll to desired application installation file.
- **3.** Press **Options** and select **Remove**.

**Note**: Removing a software application may cause you to not be able to view documents created with that software, and other software may not work if it relies on the removed software.

### **FILE MANAGER**

Organise and manage files stored in the phone memory and on the miniSD Card. It's an easy way to find files and folders.

#### **View Folders and Files**

From **Tools** application:

- **1.** Open **File Mgr**.
- **2.** A list of folders and files stored in the phone memory appears. Some folders may have sub folders, for example, Images folder has two sub folders - Picture msgs. and Wallpapers. Files that have not been stored in a folder are listed after the folder names.
	- Scroll  $\blacktriangleright$  to view folders and files stored on the miniSD Card.
- **3.** Scroll to desired folder or file and open.

#### **Find Folders and Files**

Type letters or keywords in a search box  $\overline{f}$  and a folder or file. From **Tools** application:

- **1.** Open **File Mgr**.
- **2.** Press **Options** and select **Find**.
- **3.** Choose to look in the phone memory or miniSD Card.

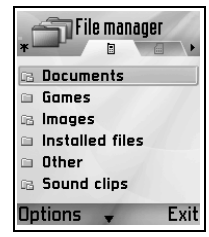

- **4.** Type in the keyword to find, or just type in a few letters, and press **Find**.
- **5.** After a brief period of searching, a list of files and folders containing the keyword displays.
- **6.** The list is sorted from closest match first to farthest match last. Folders and files with the same name appear with folder before file.

#### **Manage Folders and Files**

From **Tools** application:

- **1.** Open **File Mgr**.
- **2.** Press **Options** and select:

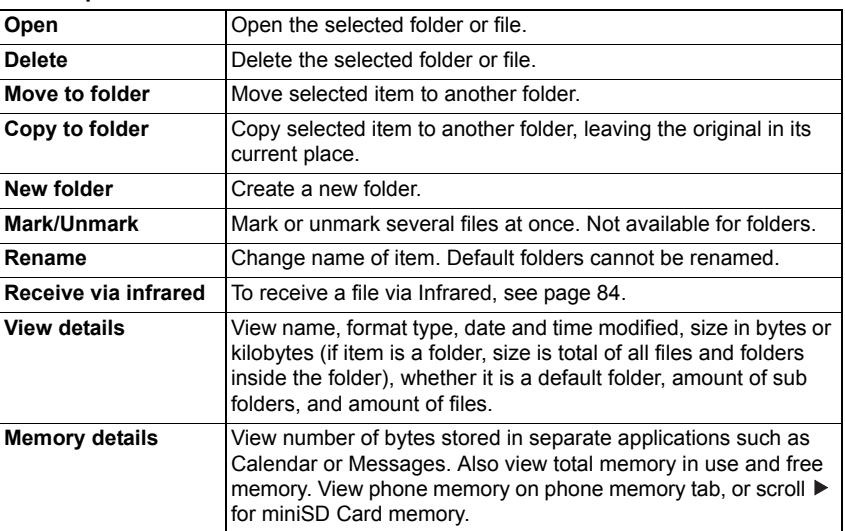

#### **Send Files**

From **Tools** application:

- **1.** Open **File Mgr**.
- **2.** Open desired folder, then open file.
- **3.** Press **Options** and select **Send** > **Via multimedia**, **Via e-mail**, **Via Bluetooth**, or **Via infrared**.

**4.** To complete multimedia messages, see page 42; or e-mail messages on page 44; or Bluetooth on page 82; or Infrared on page 84.

> **Note**: The phone may not allow you to copy, modify, transfer or forward some copyrighted images, ringtones or other content.

Send is not available if a folder or playlist is highlighted.

## **PHOTOLIGHT**

Light up your subject before snapping a picture or recording a video clip. To turn on the Photolight,

- **1.** From standby mode, press and hold  $\mathbb{F}$ .
- **2.** Open Camera and continue with *Take a Picture* on page 58. To record a video clip, continue with *Record a Video Clip* on page 71.

To switch off Photolight, return to standby mode, then press and hold  $\sqrt{*}$ .

Or, you can switch on or off Photolight from **Tools** application:

**1.** Open **Photolight**.

Unlike a camera flash, the Photolight does not flash. Photolight remains on until you switch it off.

> **Note**: Do not use the Photolight near the eyes. The Photolight is intended as an auxiliary light source for shooting photos in dim areas. It does not produce the intense light of a typical camera flash.

**Battery note**: Keeping Photolight switched on consumes battery power more rapidly. To conserve battery power, switch off Photolight when not in use.

### **Use Photolight as a Flashlight**

The Photolight can be switched on to use as a small flashlight.

**1.** In standby mode, press and hold  $\mathbb{F}$ . The Photolight switches on.

To switch off the Photolight, return to standby mode, then press and hold  $\mathbb{K}\mathbb{R}$ .

- Whether or not you close the flip, the Photolight remains on until you switch it off.
- The Photolight also switches off when the phone is switched off.

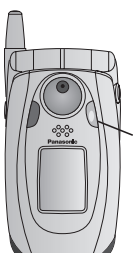

**Indicator Light** and Photolight

### **SIM TOOL KIT**

The SIM Tool Kit allows applications existing on the SIM card to interact and operate with your phone. These applications, stored in the SIM memory, are Value Added Services. Your network operator can configure your SIM card with applications that can be seen on your phone as additional menu items.

Contact your network operator for further information.

# **CALL LOGS**

Check your recent missed calls, received calls, and dialled numbers. View the amount of data sent and received via GPRS. View details for each incoming and outgoing communication event such as voice calls, text messages, and GPRS connections. These features are SIM card dependent.

### **MISSED CALLS, RECEIVED CALLS, AND DIALLED NUMBERS**

When you miss an incoming call, a missed call icon  $\bigoplus$  and a note displays on the standby screen. Press **Show** to view the details of the missed call.

From **Call Logs** application:

- **1.** Open **Recent calls**.
- **2.** Open **Missed calls**, **Received calls**, or **Dialled nos.**.
- **3.** List of last 20 calls appears with caller or dialled phone number (or name if entered in Contacts), date and time of call. Also, scroll  $\blacktriangleright$  or  $\blacktriangleleft$  to view lists.

**Shortcut:** To view the Dialled nos. list from the standby screen, press  $\mathbb{S}$ .

To clear all Recent calls lists (Missed calls, Received calls, and Dialled nos.) at once, open **Recent calls**, then press **Options** and select **Clear recent calls**.

#### **Call or Add to Contacts**

Make a call using a number from the recent calls lists, or add the number to your Contacts list.

From **Call Logs** application:

- **1.** Open **Recent calls**.
- **2.** Locate desired number in **Missed calls**, **Received calls**, or **Dialled nos.**, and highlight.
- **3.** Press **Options** and select:

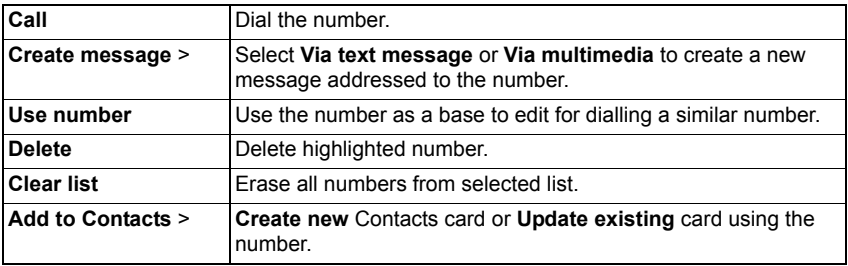

### **CALL DURATION**

Check duration of last call and accumulated duration of dialled calls, received calls, and all calls.

From **Call Logs** application:

- **1.** Open **Call duration**.
- **2.** Scroll to view duration of **Last call**, **Dialled nos.**, **Received calls**, and **All calls**  (since last counter reset).
	- Times indicated in hours:minutes:seconds.

To clear all Call duration lists (Last calls, Dialled nos., Received calls and All calls) at once, press **Options** and select **Clear timers**.

To separate Call duration lists into summaries for each of both lines, Line 1, or Line 2, press **Options** and select **Filter timers**.

> **Note:** Actual times invoiced from your wireless service provider for calls and services may vary from the call timers depending on number of network features purchased, when billing begins and ends, billing rounding off, etc.

### **GPRS DATA COUNTER**

View the amount of data in kilobytes sent and received by the phone via GPRS data packets, for example, WAP pages, e-mail messages, downloaded ringtones and applications.

From **Call Logs** application:

- **1.** Open **GPRS counter**.
- **2. All sent data** and **All receiv. data** amounts display in kilobytes.

To clear the GPRS counter, press **Options** and select **Clear counters**. Enter the phone lock code and press **OK**.

See *Security Settings* on page 98.

### **CALL LOGS SETTINGS**

From **Call Logs** application:

- **1.** Press **Options** and select **Settings**.
- **2.** Scroll to select:

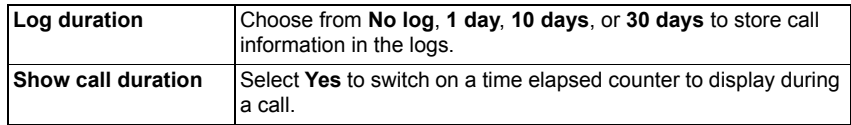

### **GENERAL CALL LOGS**

View details for each incoming and outgoing communication event such as voice calls, text messages, and GPRS connections.

From **Call Logs** application:

- **1.** Scroll  $\blacktriangleright$  to General Logs tab  $\mathbb{R} \blacktriangleright$
- **2.** A list of communication events displays. Up arrow icon  $\Omega$  indicates outgoing or sent; down arrow icon  $\blacklozenge$  indicates incoming or received events.
- **3.** Press **Options** and select:

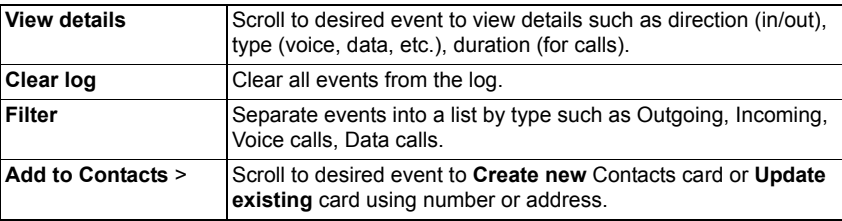

# **QUICKOFFICE**

Store your Microsoft® Word, Excel, and PowerPoint® documents on your phone. Edit them right on the phone, then beam or send the new documents to another device, or save them to the miniSD Card.

> **Note**: For customer support and more information on Quickoffice, visit www.quickoffice.com.

### **VIEW DOCUMENTS**

From **Quickoffice** application:

- **1.** Scroll ▶ to Quickword, Quicksheet, or Quickpoint documents tabs.
- **2.** A list of documents in phone memory appears.
- **3.** Press **Options** and select:

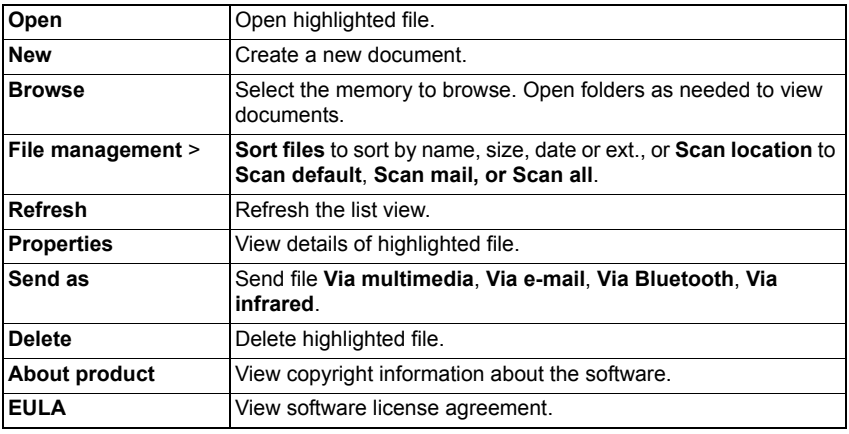

**Note**: You can also view and move your documents from File Manager (see page 117).

### **VIEW MICROSOFT® WORD DOCUMENTS**

Documents open in read-only full screen view. You must press **Options** and select **Edit mode** to make edits to a document.

Scroll  $\blacktriangleleft\blacktriangleright$  to move one line at a time or scroll  $\blacklozenge$  to move one page at a time.

Go to shortcuts (percentage through the document): Press  $\overline{e_{\cdot}x}$  for 20%,  $\overline{e_{\cdot}y}$  for 30%, etc.,  $\boxed{\circ}$  to go to beginning.

Press **Options** and select:

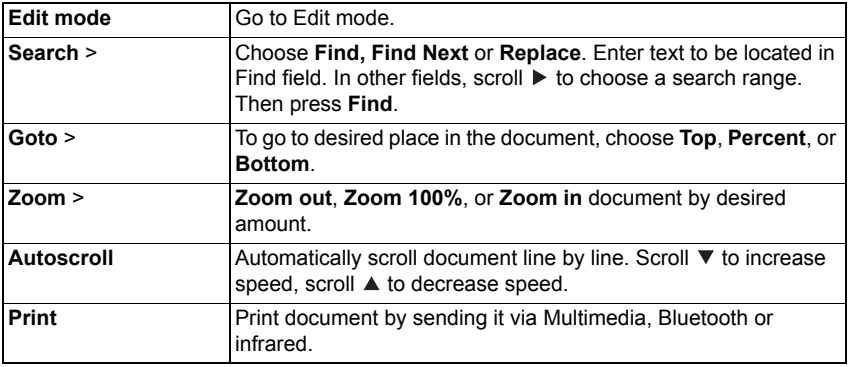

### **EDIT MICROSOFT® WORD DOCUMENTS**

- **1.** From an open document, press **Options** and select **Edit mode**.
- **2.** Save the document with a new file name.
- **3.** Scroll through the document using:
	- $\blacktriangledown$  -- move down one line  $\blacktriangledown$  -- move up one line
		-
	- ◀ -- move left one space ▶ -- move right one space

To highlight text to apply a format, press and hold  $\mathcal{L}$ , then scroll  $\blacktriangleright$  or  $\blacktriangleleft$ . The text will highlight. For more text editing options, see *Entering Text* on page 23.

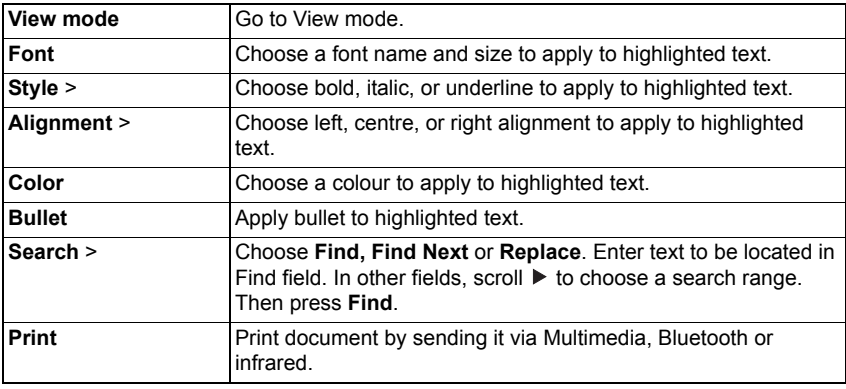

Press **Options** and select:

**Note**: Tables, pictures or embedded objects in Microsoft® Word documents cannot be displayed on the phone.

### **VIEW MICROSOFT® EXCEL DOCUMENTS**

Documents open in read-only full screen view.

Scroll through the document using:

- $\blacktriangledown$  -- move down one cell  $\blacktriangledown$  -- move up one cell
- 
- $\triangleleft$  -- move left one cell  $\triangleright$  -- move right one cell
- 
- $\odot$  -- toggle between view mode and edit mode

Press **Options** and select:

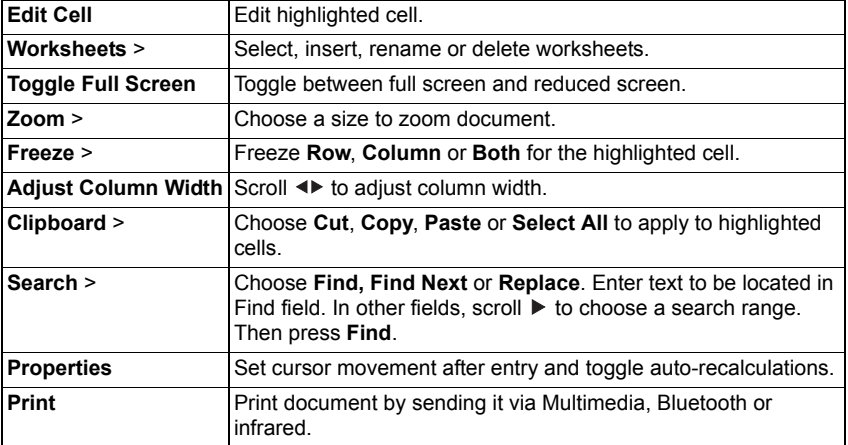

### **EDIT MICROSOFT® EXCEL DOCUMENTS**

Documents open in read-only full screen view.

 $\odot$  -- toggle between view mode and edit mode

In edit mode:

 $\triangleleft$  -- move cursor left within a cell  $\triangleright$  -- move cursor right within a cell

To select cells, press and hold  $\mathcal{L}$ , then scroll  $\blacktriangledown$ ,  $\blacktriangle$ ,  $\blacktriangleright$  or  $\blacktriangleleft$ .

Press **Options** and select:

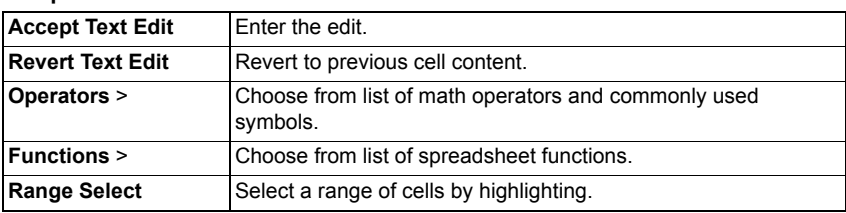

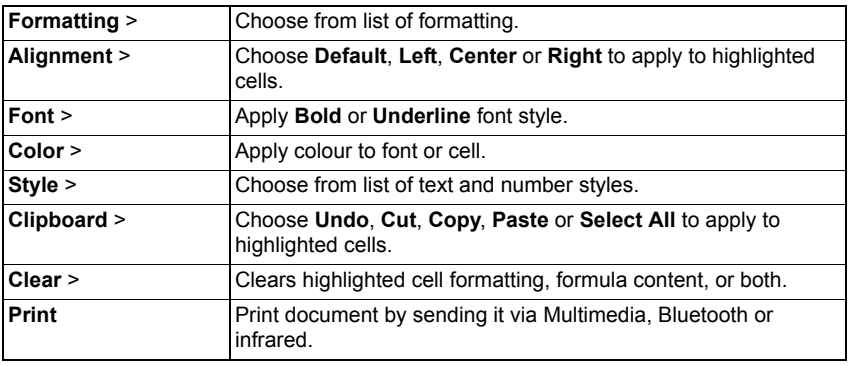

**Note**: Macros, pictures, graphs or embedded objects in Microsoft® Excel documents cannot be displayed on the phone.

### **VIEW MICROSOFT® POWERPOINT® DOCUMENTS**

Documents open in outline view.

Scroll <>>
to move between outline, notes, slide, and thumbnail views.

#### **Navigation Shortcuts**

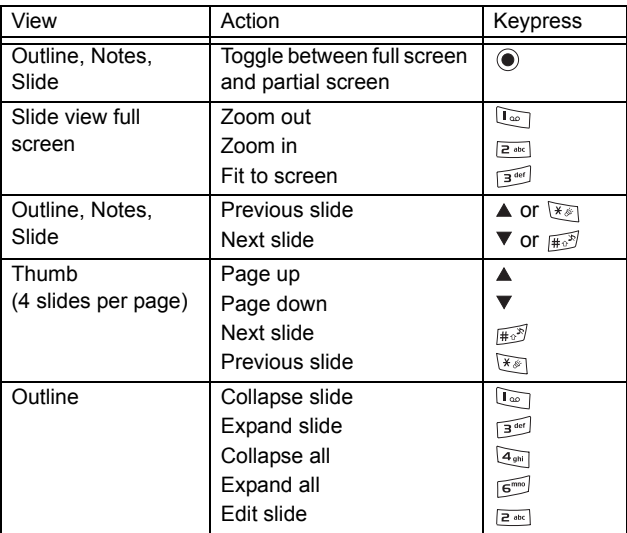

#### **Options Menu**

The Options menu varies in an open PowerPoint® document, depending on which of the 4 views you are using.

Press **Options** and select:

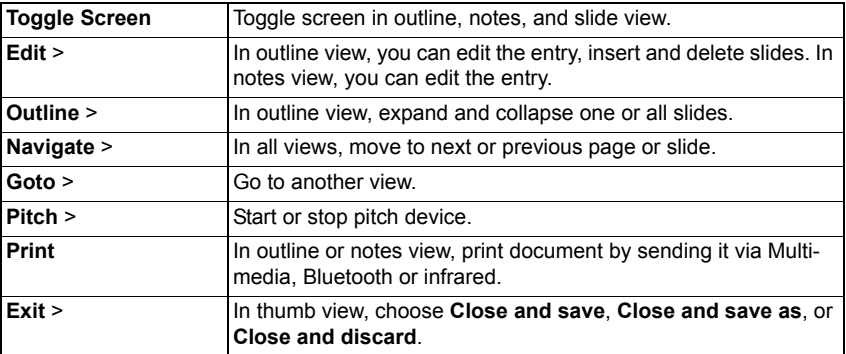

**Note**: Animation, multimedia, or embedded objects in Microsoft® PowerPoint<sup>®</sup> documents cannot be displayed on the phone.

# **GAMES**

Your phone is supplied with two games, MicroGolf and Balloon-Headed Boy.

**Note**: For customer support and more information on MicroGolf and Balloon-Headed Boy games, visit the forum at www.morpheme.co.uk.

#### **Download Games**

See *Download Files from the Internet* on page 76. For customer support of downloaded content, visit the respective supplier's website.

> **Note**: Panasonic is not responsible for the performance of downloaded content or possible corruption of phone software.

Free content is available for your X700 phone. For downloading information, visit www.panasonicbox.com. Availability of this service is dependent on your country/region or network. The downloaded content is free, however there will be a communication fee to download.

### **MICROGOLF GAME**

Play 18 holes of a miniature golf game.

From **Games** application:

- **1.** Open MicroGolf icon.
- **2.** Navigation options:

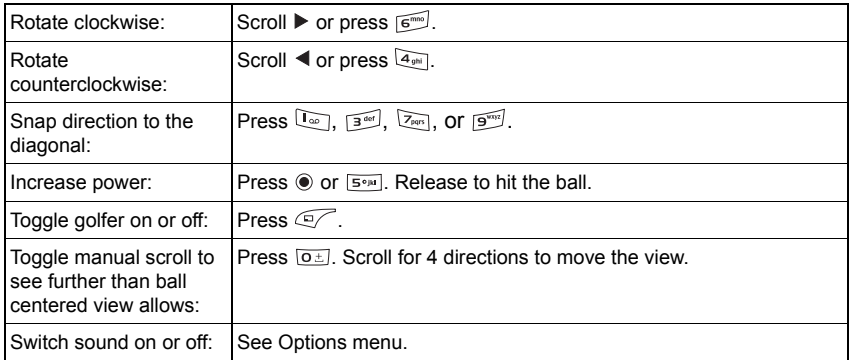

### **BALLOON-HEADED BOY GAME**

Move Balloon-Headed Boy through different levels to rescue balloons to bring to the birthday party. Watch out for the frogs!

From **Games** application:

- **1.** Open Balloon-Headed Boy icon.
- **2.** The game may show hints of which key to press to move.
- **3.** Navigation options:

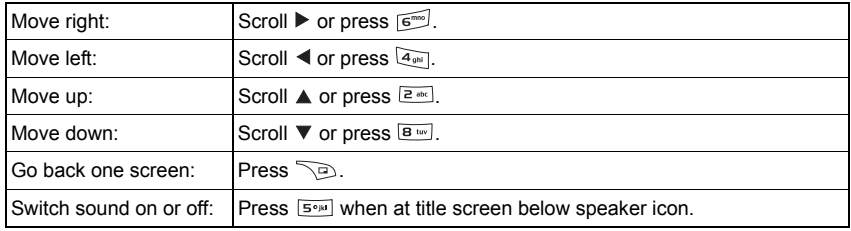

# **FAVOURITES**

Favourites serves as a "bulletin board" storing shortcuts to your frequently used applications or documents stored in phone memory or miniSD Card.

## **OPEN A FAVOURITES SHORTCUT**

Open **Favourites** application:

**1.** Scroll to the desired shortcut; press **Options** and select **Open**. Or, press  $\odot$  to open.

### **ADD A SHORTCUT TO FAVOURITES**

- **1.** Open the item within the application or open the document in which you want to store a shortcut in Favourites.
- **2.** Press **Options** and select **Add to favourites**.
	- Adding to Favourites is available only for certain applications.

### **MANAGE FAVOURITES**

Open **Favourites** application:

- **1.** Scroll to the desired shortcut.
- **2.** Press **Options** and select:

![](_page_30_Picture_153.jpeg)

**Note**: The default shortcuts to Today in Calendar, Inbox in Messages, and Notepad cannot be deleted, nor can the icon be changed.

To change the wallpaper of the Favourites screen, see *Change Wallpaper or Screensaver* on page 92.

![](_page_30_Picture_17.jpeg)

# **ACCESSORIES**

Many accessories are available for your Panasonic phone. Contact your wireless service provider to purchase Genuine Panasonic accessories. Using non-Panasonic accessories or accessories not recommended by your wireless service provider may result in poor performance of your phone, or even cause an electrical hazard.

#### **BATTERY LITHIUM-ION 780 mAh**

![](_page_31_Picture_3.jpeg)

(EB-BSX700) Carry a spare battery.

![](_page_31_Picture_5.jpeg)

**TRAVEL CHARGER** (EB-CAX70AU) (EB-CAX70CN) (EB-CAX70EU) (EB-CAX70UK) (EB-CAX70US)

Recharge the battery using any electrical outlet. Plugs for use in many countries are available.

#### **miniSD CARD**

MiniSD (secure data) memory card stores sound, video, picture, and voice files. Card memory size varies.

![](_page_31_Picture_10.jpeg)

#### **miniSD CARD ADAPTER**

This adapter allows you to use your miniSD Card in a standard SD socket. See *miniSD Card (MEMORY CARD)* on page 113.

**Warning**: When you use a miniSD Card with an SD Memory Card application device, please insert the card in the miniSD adapter which is included in the package. When you use the card with an SD Memory Card application device, please insert and remove the card with the adapter at the same time and never leave the adapter in the device.

![](_page_31_Picture_14.jpeg)

**CAR CHARGER (DC ADAPTER)** (EB-CDX70)

Recharge the battery using your vehicle's cigarette lighter socket.

![](_page_31_Picture_17.jpeg)

#### **CAR HOLDER**

#### (EB-KAX700)

Mounted in your vehicle to store your phone. Use with personal handsfree headset for handsfree operation.

#### **CARRY CASE**

![](_page_32_Picture_1.jpeg)

(EB-YKX700) Clip your case to your clothing or purse to keep your phone close.

**PERSONAL HANDSFREE HEADSET** (EB-EMD87)

Plug into your phone and talk without holding the phone to your ear.

#### **PRODUCT CD**

Transfer data between your phone and your PC, using Bluetooth, Infrared, or USB data cable.

#### **USB DATA CABLE WITH CHARGING CAPABILITY**

![](_page_32_Picture_10.jpeg)

(EB-UCX700)

Use this to connect your phone to a PC to transfer data between them. Use in conjunction with the software provided on the CD-ROM.

![](_page_32_Picture_13.jpeg)

#### **BLUETOOTH® HEADSET**

(EB-BHX70)

Talk handsfree and without wires. Place the headset on your ear and the phone in your pocket, with no wires connecting the two.

#### **BLUETOOTH® CAR KIT**

Parrot model CK3000 or Parrot model DriveBlue

Made by Parrot, these Bluetooth enabled handsfree car kits allow you to use your phone handsfree in your car. Model CK3000 requires installation, model DriveBlue plugs into your car cigarette lighter.

#### **How to identify a genuine Panasonic accessory**

Panasonic produces some of the most advanced mobile phones available. So, as you'd expect from this class leader, the range of accessories are second to none. Most genuine Panasonic accessories will have a label showing an "EB-XXXXX" model number.

# **SPECIFICATIONS**

#### **Size**

- *Length x width x thickness*: 96 mm x 49 mm x 24 mm
- *Weight*: 110 g

#### **Network bands supported**

- *Standard*: GSM900 Class 4 GSM1800 Class 1 GSM1900 Class 1
- *Data bearer*: GPRS Class 10; CSD

#### **Battery**

- *Standard*: 780 mAh Lithium Ion
- *Talk time*: 2 to 5 hours
- *Standby time*: 60 to 175 hours
- *Charging time*: approximately 90 to 120 minutes

**Note**: Talk and Standby time are dependent upon network conditions, battery condition, and use of certain features such as data calls, games, Bluetooth, camera.

Charging time is dependent on usage and battery conditions.

#### **Displays**

- *Main display*: 176 x 208 pixels TFT LCD; 65k colours
- *External display*: 64 x 96 pixels CSTN LCD; 56k colours

#### **Camera**

- *Type*: VGA CMOS
- *Photolight*: Range 1-2 m
- *Video*: H.263 Encode and Decode; MPEG4 Decode; 3GPP OMA compliant streaming
- *Other features*: "Superbright" Photolight; up to 4X Zoom; Frames; Crop

#### **Connectivity**

- *Bluetooth*: Serial port, Dial-up networking, Object push, File transfer, Headset, and Handsfree profiles (v1.1)
- *Infrared*: SIR (slow infrared)
- *USB*: v1.1

#### **Software features**

- *Operating System:* Symbian v7.0s, Series 60 v2.0
- *Browser*: WAP 2.0 (WML, XHTML MP, WCSS, cHTML, other)
- *Java*: MIDP2.0, CLDC1.0, JSR 82, 118, 120, 135
- *Digital Rights Management security*: Forward lock DRM + additional content protection
- *Messaging*: MMS 2.0, SMS, Smart messaging
- *E-mail*: SMTP, IMAP4, POP3, MIME2
- *Personal Information Management*: Contacts; Calendar; Scheduler; Clocks (NITZ [Network Informed Time Zone], analog, digital); Alarm; Calculator; Converter
- *SyncML*: v1.1.1, Device Management and Data Synchronisation
- OMA Client Provisioning
- *Document Viewer*: view/edit native Microsoft® Word, Excel, and PowerPoint® documents
- *Image Editing*: Crop, slide show, panorama, frames
- *Predictive text*: Tegic T9 predictive text input
- *Voice Recognition*: Speaker independent name, continuous digit dial, command and control

#### **Content and file formats supported**

- *Still Imaging*: JPEG, TIFF, WMF, GIF, BMP, WBMP, PNG, EXIF, MBM, SMS OTA, ICO
- *Video playback*: 3GPP, MPEG4, RealVideo7 and RealVideo8
- *Video record*: 3GPP
- *Audio*: RealAudio Voice, RealAudio7, and RealAudio8, AMR-NB, AMR-WB, WAV, WVE, MIDI, GSM 6.10, RAW, RMF, XMF, SMAF. Bluetooth audio devices are limited to voice calls
- *Text*: Text/plain
- *Ringtones*: 40+ polyphonic, OTA ringtones
- *Application installation package*: Symbian .sis file
- *Java*: JAD and JAR files
- *Digital certificates*: Yes can download
- *vCard*: Send/receive business cards (Contacts cards)
- *vCalendar*: Send/receive calendar event

# **TROUBLESHOOTING**

### **PROBLEMS**

![](_page_35_Picture_155.jpeg)

**Note**: The quality of display images may vary depending on the object or environment.

> Display images may distort when shooting moving objects, especially in a fast moving environment.

#### **Error Messages**

These are some of the important error messages which may be displayed.

![](_page_36_Picture_161.jpeg)

**Error Message Meaning** 

# **COPYRIGHTS**

![](_page_37_Picture_107.jpeg)

![](_page_38_Picture_50.jpeg)

![](_page_39_Picture_0.jpeg)

#### © 2003-2004 Mobility Electronics, Inc. **IMPORTANT-READ CAREFULLY:**

MOBILITY TEXAS, INC. ("**LICENSOR**") IS WILLING TO LICENSE THIS SOFTWARE TO YOU ONLY IF YOU ACCEPT ALL THE TERMS OF THIS END USER LICENSE AGREEMENT ("**EULA**"). PLEASE READ THE TERMS CAREFULLY BEFORE YOU INSTALL THIS SOFWARE BECAUSE BY EXERCISING YOUR RIGHTS TO USE THE SOFTWARE, YOU ARE AGREEING TO BE BOUND BY THE TERMS OF THIS EULA. IF YOU DO NOT AGREE TO THESE TERMS, LICENSOR WILL NOT LICENSE THIS SOFTWARE TO YOU, AND IN THAT CASE YOU SHOULD REMOVE ALL FILES FROM YOUR PHONE, HANDHELD DEVICE, AND/OR PERSONAL COMPUTER.

**Ownership of the Software** This Quickoffice™ software program and other software product(s) included ("**Software**") and the accompanying written materials, including all intellectual property and confidential information relating to it, are owned or licensed by Licensor and are protected by United States copyright laws, by laws of other nations, and by international treaties.

**Grant Of License Licensor** grants to you the non-exclusive right to use one copy of the Software on a single computer or handheld device ("**Device**"). You may load one copy into storage memory of one Device and may use that copy, only on that same Device.

**Restrictions on Use and Transfer** If this Software package contains multiple media types, then you may use only the type of media appropriate for your Device. You may not use the other size media on another Device or computer, or loan, rent, transfer, or assign them to another user except as part of the permanent transfer of the Software and all written materials (as provided for below). You may not copy the Software, except that (1) you may make one copy solely for backup or archival purposes, and (2) you may transfer the Software to a single hard disk provided you keep the original solely for backup or archival purposes. You may not copy the written materials. You may permanently transfer the Software and accompanying written materials (including the most recent update and all prior versions) if you retain no copies and the transferee agrees to be bound by the terms of this EULA. Such a transfer terminates your license. You may not rent, lease, allow multiple users, time sharing, use the Software in a service bureau or otherwise transfer or assign the right to use the Software, or any adaptation or part thereof, except as stated in this paragraph. You may not reverse engineer, decompile, or disassemble the Software.

#### **Limited Warranty, Disclaimer, and Damages Limitation**

Licensor warrants that the Software will perform substantially in accordance with the accompanying written materials for a period of 30 days from your purchase date of the Software. LICENSOR DISCLAIMS ALL OTHER WARRANTIES, EITHER EXPRESS OR IMPLIED, INCLUDING BUT NOT LIMITED TO IMPLIED WARRANTIES OF MERCHANTABILITY, FITNESS FOR A PARTICULAR PURPOSE, AND NON-INFRINGEMENT, WITH RESPECT TO THE SOFTWARE AND THE ACCOMPANYING WRITTEN MATERIALS. LICENSOR DOES NOT WARRANT ERROR-FREE OR UNINTERRUPTED USE OF THE SOFTWARE. This limited warranty gives you specific legal rights. You may have others, which vary from one state, country, or region to another. Some laws prohibit the foregoing limitations, so they may not apply to you. LICENSOR'S ENTIRE LIABILITY AND YOUR EXCLUSIVE REMEDY FOR SOFTWARE THAT DOES NOT MEET THIS LIMITED WARRANTY SHALL BE, AT LICENSOR'S CHOICE, EITHER TO (A) REFUND THE PRICE PAID OR (B) REPLACE THE SOFTWARE IF RETURNED TO LICENSOR WITH A COPY OF YOUR RECEIPT. Any replacement Software will be warranted for the remainder of the original warranty period or 30 days, whichever is longer. This Limited Warranty is void if failure of the Software has resulted from modification, accident, abuse, or misapplication. IN NO EVENT WILL LICENSOR BE LIABLE TO YOU FOR DAMAGES, INCLUDING ANY LOSS OF PROFITS, LOST SAVINGS, OR OTHER INDIRECT, INCIDENTAL, OR CONSEQUENTIAL DAMAGES ARISING OUT OF YOUR USE OR INABILITY TO USE THE SOFTWARE. Because some states, countries, or regions do not allow the exclusion or limitation of liability for consequential or incidental damages, the above limitation may not apply to you. This EULA is governed by the laws of the State of Texas, and may be enforced by Mobility's licensors, including without limitation, Schema Software, Inc. If you have any questions concerning this EULA or wish to contact Licensor for any reason, please write: Mobility Texas, Inc. 5508 W. Plano Parkway, Suite E, Plano, TX 75220; email: support@quickoffice.com, www.quickoffice.com phone: 1 + 214-956-9806 (English only).

U.S. Government Restricted Rights. The Software and documentation are provided with Restricted *Rights. Use, duplication, or disclosure by the Government is subject to restrictions set forth in subparagraph (c)(1) of The Rights in Technical Data and Computer Software clause at DFARS 252.227- 7013 or subparagraphs (c)(1)(ii) and (2) of Commercial Computer Software - Restricted Rights at 48 CFR 52.227-19, as applicable. Supplier is Mobility Texas, Inc. 5508 W. Plano Parkway, Suite E, Plano, TX 75093; phone: 1 + 214-956-9806.*

# **INDEX**

## **A**

About (copyrights) 108 Access point settings 95 Accessories 132 Active clamshell 95 Alarm set Calendar 36 Clock 104 Application manager 116 Applications Close 27 Menu map 29 Navigating 25 Open 27 Options softkey 26

### **B**

Barring 102 **Battery** Charging 9 Installing 8 Removing 8 Bluetooth 80 Browser 73–78 Bookmarks 76 Connect to Internet 74 Download files from Internet 76 Online options 75 Saved pages 78 Set up 74 Settings 77

### **C**

Calculator 109 Calendar 36–39 Alarm set 36 Chinese Lunar calendar 39 Create new 36 Send events 39 Settings 38 Views 37 Call Answer by opening flip 95 Answering 18 Duration 122 Ending 22 Handsfree talking 20 Hold or unhold 19 Making 16 Mute or unmute 20 Open applications during 21 Options 19 Volume 20 Call barring 102 Call divert 101 Call logs 121 Call settings 94 Call waiting 20 Calls Dialled 121 Emergency 18 Missed 121 Multi-party (conference) 21 Received 121

Camera 58–61 PhotoLight 119 Picture quality 60 Save pictures 59 Send pictures 60 Take a picture 58 View pictures 60 Cell broadcast messages 56 Certificate management 100 Chinese Lunar calendar 39 Clip art, add to photos 68 Clock 103 Close applications 27 Closed user group 99 Conference calls 21 Connection manager 85 Connection settings 95 Connectivity 73–89 Bluetooth 80 Connection manager 85 Device manager 87 Infrared 83 Operator 78 Synchronisation 85 Contacts 30–35 Create new 30 Edit 32 Find 31 Groups 34 Make a call 31 My numbers 31 Send a Contacts card 34 Service numbers 34 SIM directory 30 Converter 110

Copyrights 138 Create e-mail messages 44 Create multimedia messages 42 Create text message 42

### **D**

Data call Access points 95 Definition 73 Device manager 87 Dictionary 23

### **E**

Eject miniSD Card 10, 12 E-mail messages 48 Emergency calls 18 Ending calls 22 Enhancement settings 103

### **F**

Favourites 131 File manager 117 Fixed dialling 99 Flashlight 119 Frames, add to photos 68

### **G**

Gallery 62–66 Add clip art, frames 68 Edit photos 67 Play video, sound clips, and streaming media 63 Player controls 64 Send pictures, video, sound clips 64

Slide show 67 View images 62 Zoom 63 Games 129 GPRS Access points 95 Definition 73 GPRS data counter 122 Groups in Contacts 34

**H**

Handsfree talking 20

#### **I**

Icons (indicators) 14 Inbox 45 Infrared 83 International calling 18 Internet. See Browser

### **K**

Key functions 12 Keys, lock 12

#### **L**

Language Browser page display 77 Cell broadcast 56 Phone 93 Writing 93 Lock code 98 Lock keys 12 Lock phone 98 Loudspeaker 20

#### **M**

Making a call 31 Mark 26 Media 62–72 Gallery 62 PhotoBase 66 RealOne Player 69 Video recorder 71 Memory details 28 Menu map 29 Messages 40–57 Cell broadcast 56 Create new e-mail 44 Create new multimedia 42 Create new text 42 Create presentation 43 Drafts 51 E-mail (Mailbox) 48 Inbox 45 My folders 47 Outbox 53 Receive new 45 Reports 54 Sent 52 Service command 57 Settings 54 SIM 56 Types 40 miniSD Card Application 113 Installing 10 Removing 10, 12 Missed calls 121 Moving in the applications 25 Multi-party calls 21 Multitasking 27 My numbers 31

### **N**

Navigating in the applications 25 Network settings 102 Notepad 111

### **O**

On or off, switch phone 16 Open applications 27 Operator menu 78 Options softkey 26 Outbox 53 Overview, phone 11

### **P**

Phone Memory 28 Overview 11 Settings 93 Switch on or off 16 PhotoBase 66 PhotoLight 119 Photos, edit 67 Picture quality 60 Picture, take 58 PIN code 98 PIN2 code 98 Play video, sound clips, and streaming media 63 Problems 136

### **Q**

Quickoffice 124

### **R**

RealOne Player 69 Recorder, voice 111 Ringtones 90

### **S**

Search 28 Security settings 98 Send Calendar events 39 Send Contacts card 34 Send data via Bluetooth 82 Send data via infrared 84 Send DTMF touch tones 20 Send pictures 60, 64 Send sound clips 64 Send video clips 64 Service numbers 34 Settings 93–103 Access point 95 Alarm 104 Barring 102 Call 94 Call divert 101 **Certificate** management 100 Clock 103 Connection 95 Enhancement 103 Network 102 Phone 93 Security 98 Speed dial 105 SIM card Installing 7 Removing 8 SIM directory 30 Sound clips, play 63 Sound controls 64 Specifications 134

Speed dial 105 Standby mode displays 15 Streaming media, play 63 SyncML 85

### **T**

Tabs 25 Take a picture 58 Text entry Dictionary for predictive text entry 23 General text entry 23 Themes 91 To-do 115 Tools 109–120 Troubleshooting 136

### **U**

Unmark 26 USB 84, 133

### **V**

Video clips, play 63 Video player controls 64 Video recorder 71 Voice commands 106 Voice dial 106 Voice mail 40 Voice recorder 111 Volume Call 20 Player 64 Ringtone 90 Sound clip 64 Video clip 64

### **W**

Wallpaper, change 92

## **Z**

Zoom Camera 58

Gallery 63 Video recorder 71